## How to update or change your banking information in iSolved

- 1. Login to iSolved through the Purdue intranet site or from the NASDA web page.
- 2. Choose the Direct Deposit Updates tab under Employee Self Service.

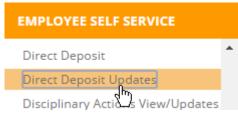

3. The blue tool bar will appear on the screen after choosing Direct Deposit Update. The six

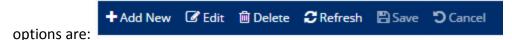

- a. Add New: This is used to add an additional bank account for either a set percentage or dollar amount from each pay check to be deposited into a separate account.
- b. Edit: Choose edit to make changes to you existing routing or bank account numbers.
- c. **Delete**: Use this option to remove the existing bank account information.
- d. Refresh: Use this to reload the direct deposit page in iSolved.
- e. Save: Use this to save the information that has been updated or changed.
- f. Cancel: Use this to return to the original information before the change was saved.
- 4. Please choose one of the four scenarios below that best fits your banking needs and follow the corresponding instructions:
  - a. I want to change my account number at the same bank.
    - i. Touch on the Edit icon in the blue box so that changes can be made.
    - ii. Touch on the Account Number box and enter the new account number provided by your bank or from the second set of numbers on the bottom of your check.

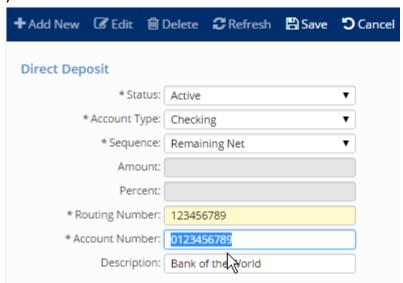

iii. Touch on the Save icon from the blue bar.

## b. I want to deposit my entire check into an account at a different bank.

- i. Touch on the **Delete** icon in the blue box.
- ii. Touch **OK** on the pop up box about deleting the record.
- iii. The Direct Deposit boxes should all be empty as shown below.

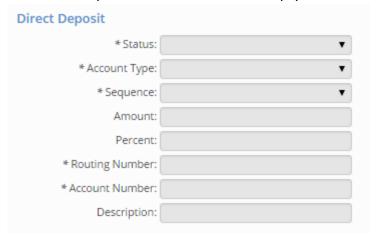

- iv. Touch on the Add New icon in the blue box.
- v. Touch on the **Status** box and chose **Active** from the drop down.

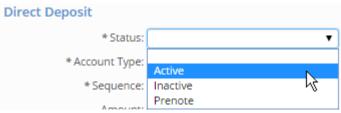

vi. Touch on the **Account Type** and chose the type of account.

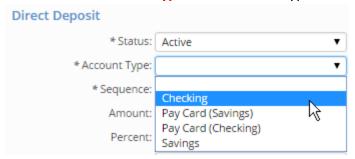

vii. Touch on Sequence and choose Remaining Net.

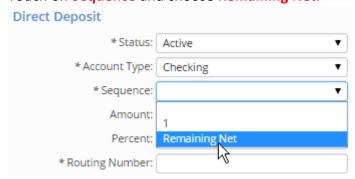

viii. Touch on **Routing Number** and enter the bank's 9 digit number. (It is usually the first group of numbers on the bottom of a check).

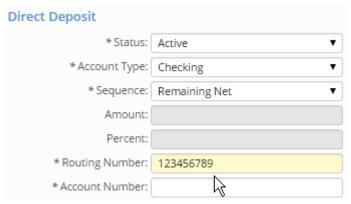

ix. Touch on Account Number and enter your account number. It is usually the second group of numbers on the bottom of your check and can be of varied length.

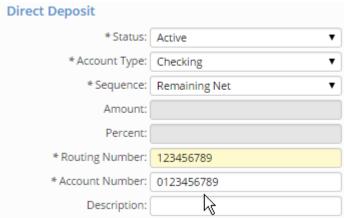

x. Touch on Description and enter the name of your bank.

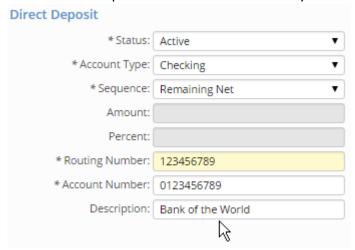

xi. Touch on the Save icon on the blue box.

## c. I want to put a percentage of each check into a separate account.

- i. This option requires two separate bank accounts. One for the percentage to be deposited into and one for the remaining amount. These instructions will show you how to add an additional account for the percentage.
- ii. Touch on Add New from the blue box.
- iii. All of the Direct Deposit boxes should all be empty as shown below.

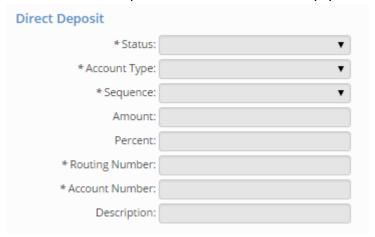

iv. Touch on the Status box and choose Active from the drop down.

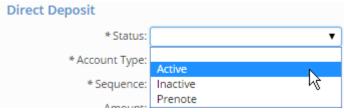

v. Touch on the **Sequence** box and choose **1**.

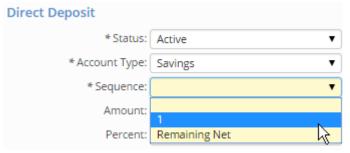

vi. Touch on the **Percent** box and enter the percentage from each check that you want deposited into this account. Type in 10 for 10%, 20 for 20%. Etc.

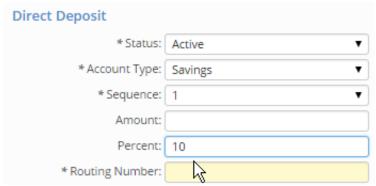

vii. Touch on the **Routing Number** box and enter the bank's 9 digit number. (It is usually the first group of numbers on the bottom of a check).

| Direct Deposit    |                  |
|-------------------|------------------|
| * Status:         | Active ▼         |
| * Account Type:   | Savings <b>▼</b> |
| * Sequence:       | 1 🔻              |
| Amount:           |                  |
| Percent:          | 10               |
| * Routing Number: | 123456789        |
| * Account Number: | Mr.              |

viii. Touch on the **Account Number** and enter your account number. (It is usually the second group of numbers on the bottom of your check and can be of varied length).

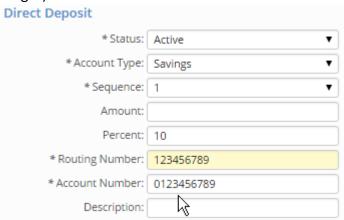

ix. Touch on the **Description** box and enter the bank's name.

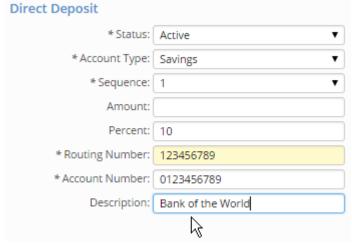

x. Touch on the Save icon on the blue box.

## d. I want to put a set dollar amount from each check into a separate account.

- i. This option requires two separate bank accounts. One for the set amount to be deposited into and one for the remaining amount. These instructions will show you how to add an additional account.
- ii. Touch on Add New from the blue box.
- iii. All of the Direct Deposit boxes should all be empty as shown below.

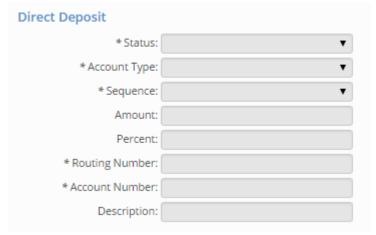

iv. Touch on the Status box and choose Active from the drop down.

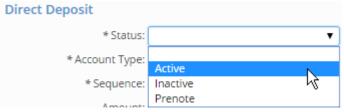

v. Touch on the **Sequence** box and choose **1**.

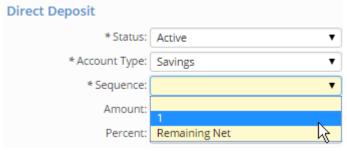

vi. Touch on the **Amount** box and enter in the dollar amount that you want to have put into this account from every pay check. In this example \$15 is entered as 15.00

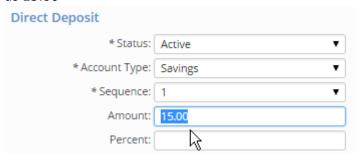

vii. Touch on the **Routing Number** box and enter the bank's 9 digit number. (It is usually the first group of numbers on the bottom of a check).

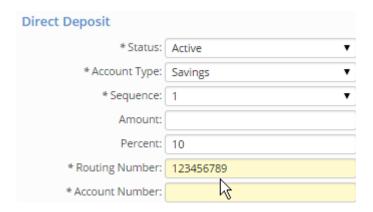

viii. Touch on the **Account Number** and enter your account number. (It is usually the second group of numbers on the bottom of your check and can be of varied length).

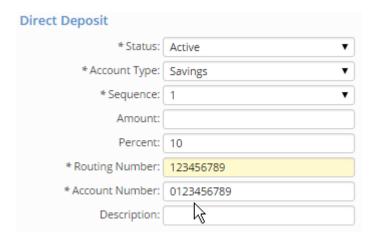

ix. Touch on the **Description** box and enter the bank's name.

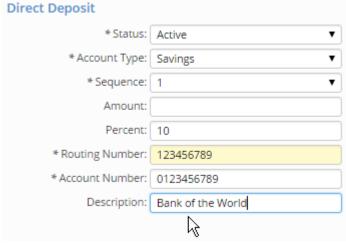

x. Touch on the Save icon ion the blue box.